# **Portal Fiscal Flow (Download XML, Consulta XML, Cadastro Certificado Digital)**

- Como acessar o Novo Portal MID-E?
- Como gerar o arquivo XML?
- Como consultar o Agendamento de Download de XML?
- Como importar Certificado Digital?

### **Acessar o Novo Portal com o Endereço abaixo:**

#### <https://www.fiscalflow.com.br/Login>

Digite o seu **Usuário** e **Senha** e clique em **Entrar** para acessar o portal.

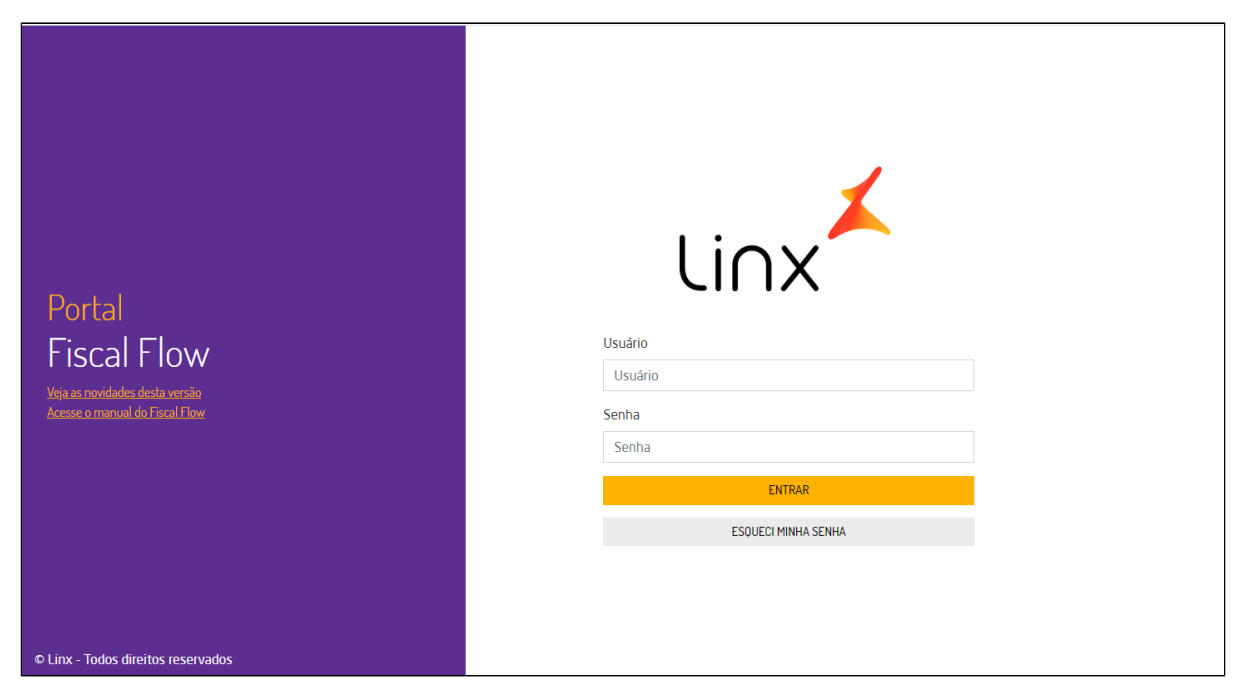

No primeiro acesso, será preciso criar uma nova senha. Insira a senha padrão na **Senha Atual** e uma nova senha em **Nova Senha** e depois clique em **OK**

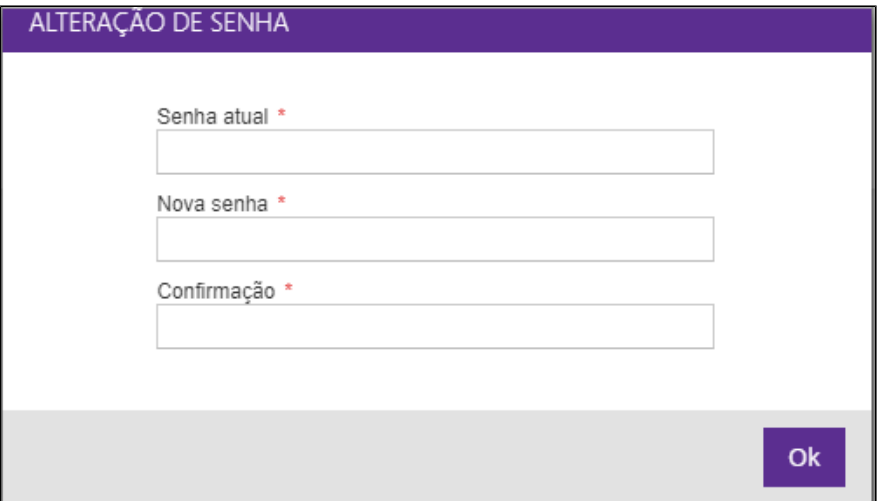

# **Gerando o arquivo XML**

Em acesso ao portal selecione a opção **> Movimentações > Novo Download de XML**

 $\overline{\phantom{a}}$ 

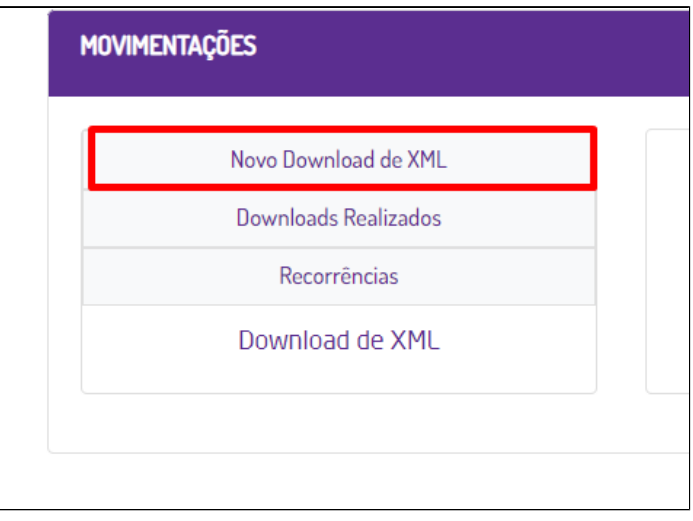

Clique em **Período** para visualizar os campos com as datas de emissão inicial e final.

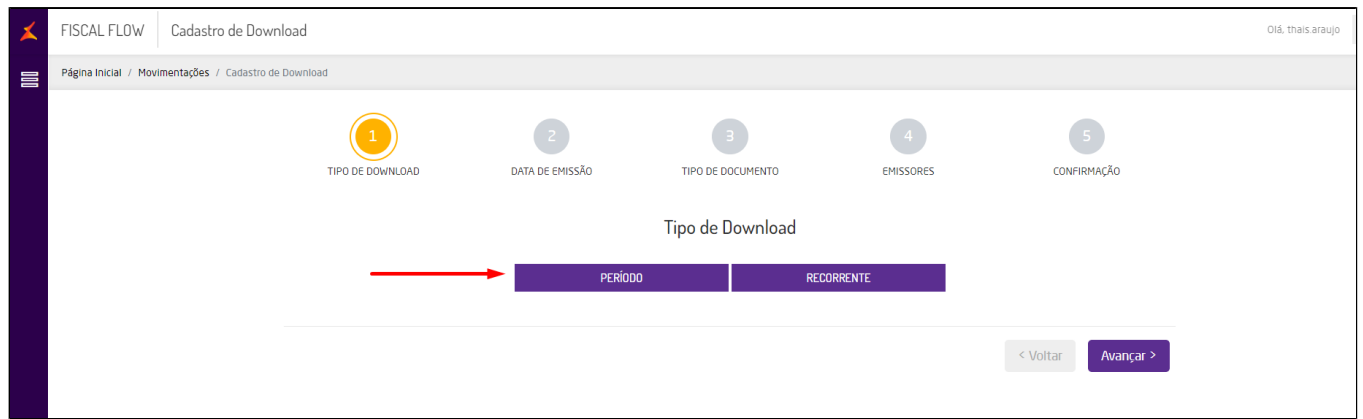

### Informe a **Emissão Inicial** e a **Emissão Final** e clique em **Avançar**

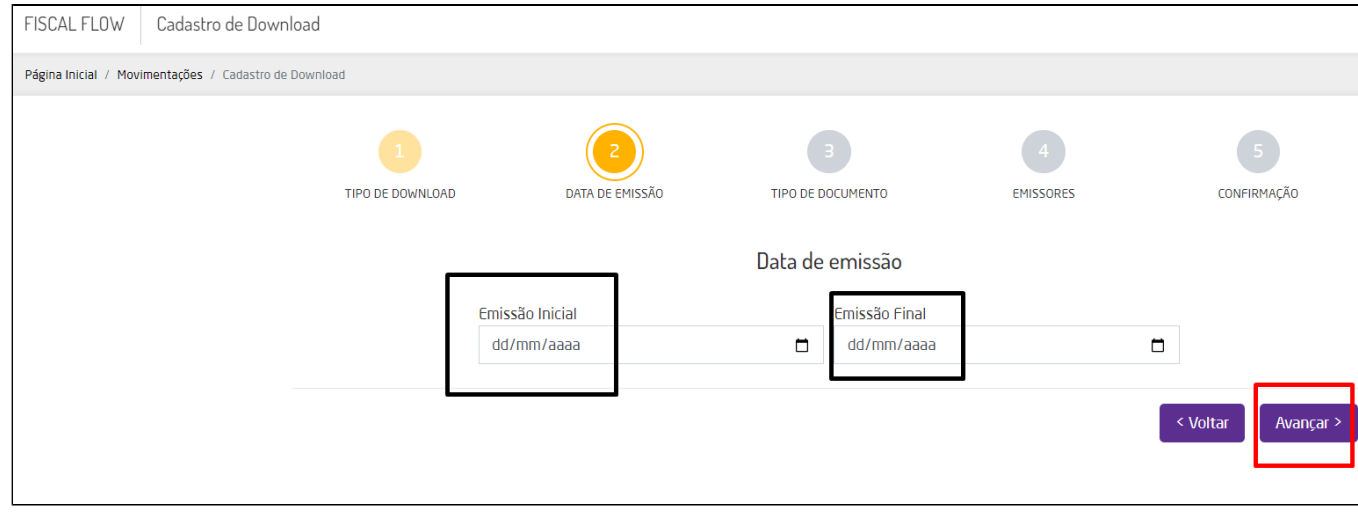

Confirme se a opção **NFC-e / CF-e SAT** está marcada, em **Status da emissão** selecione **Todos** e clique em **Avançar**.

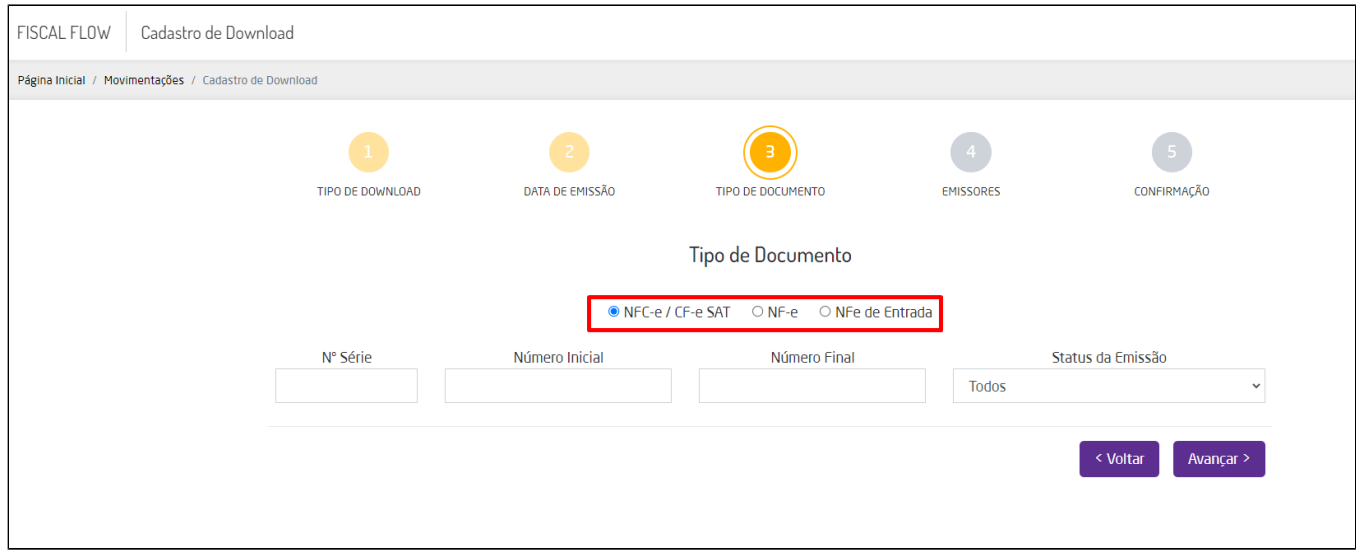

### Informe o **Grupo Econômico** ou **CNPJ**, após aparecer a loja marque o quadrado e clique em **Avançar**

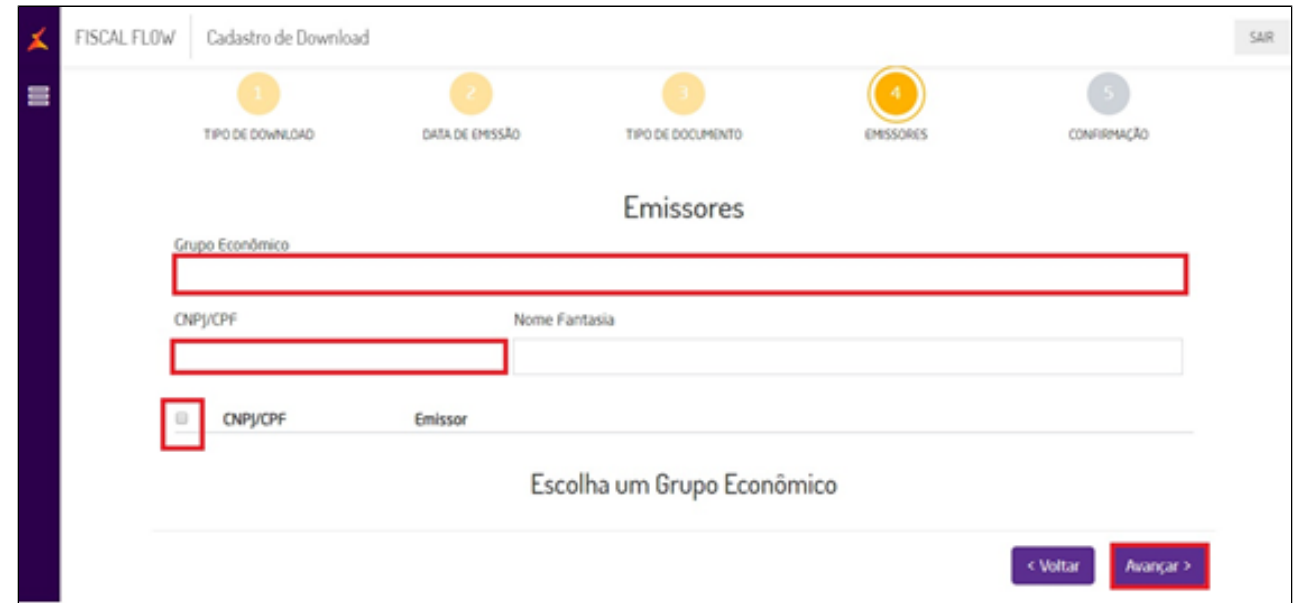

Informe o **Nome do responsável** que solicitou ou está gerando o arquivo XML e **Insira os e-mails que receberão os arquivos** e clique em **Avançar**.

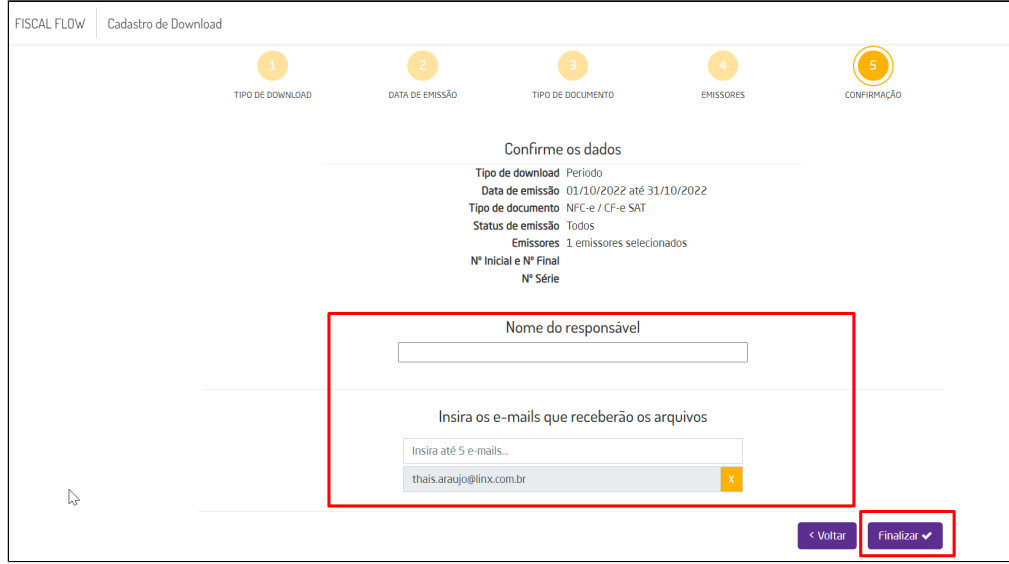

Feito todos os procedimentos acima, será exibido a tela com todos os dados da solicitação do arquivo XML, incluindo o status do agendamento, conforme a tela abaixo. Será necessário aguardar o status atingir 100% para que o envio do arquivo no(s) e-mail(s) informado(s) cheguem.

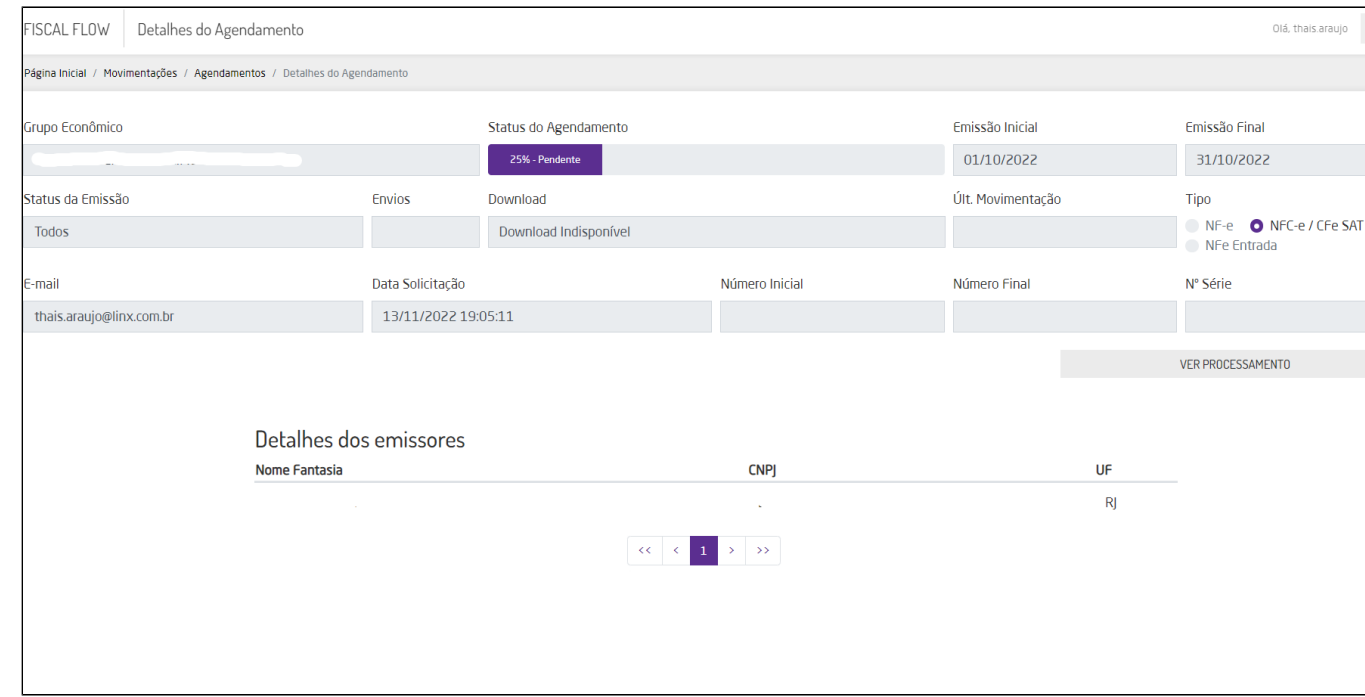

## **Cadastro de recorrência de XML:**

Em acesso ao portal selecione a opção Suporte MID-e > Movimentações > Cadastro de Download de XML (Novo).

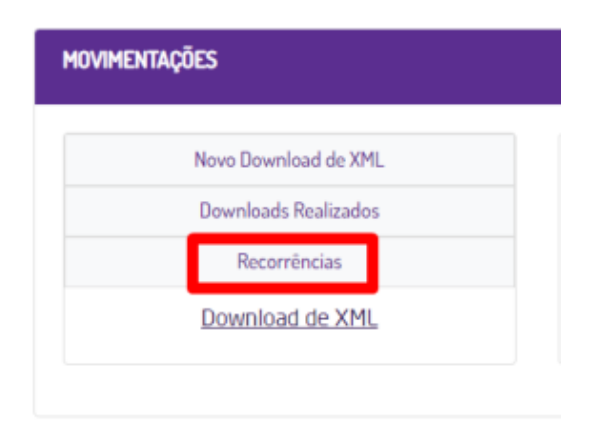

Será exibido a nova tela de download do XML, insira o CNPJ ou grupo economico, clique na caixa de seleção e clique em novo download ou em pesquisar para trazer todos as recorrências conforme o período na proxima tela

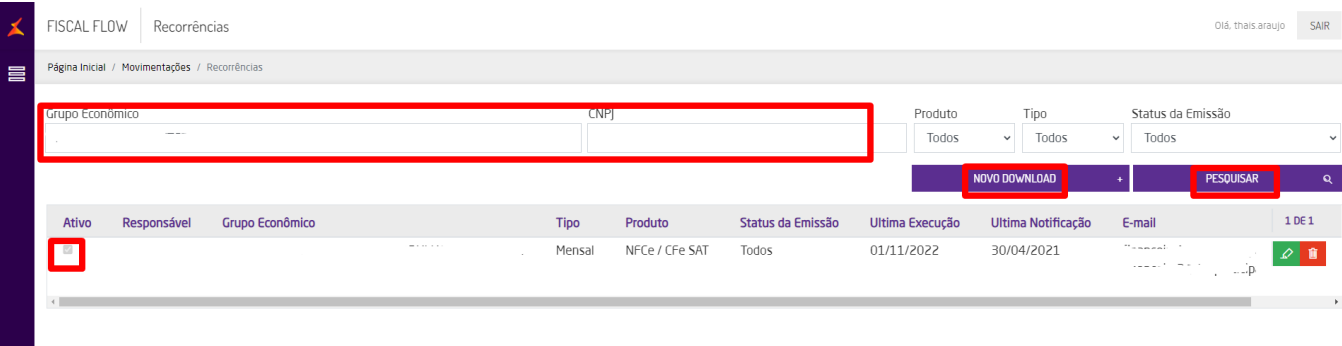

Selecione opção **Mensal** e logo em seguida Botão **Avançar.**

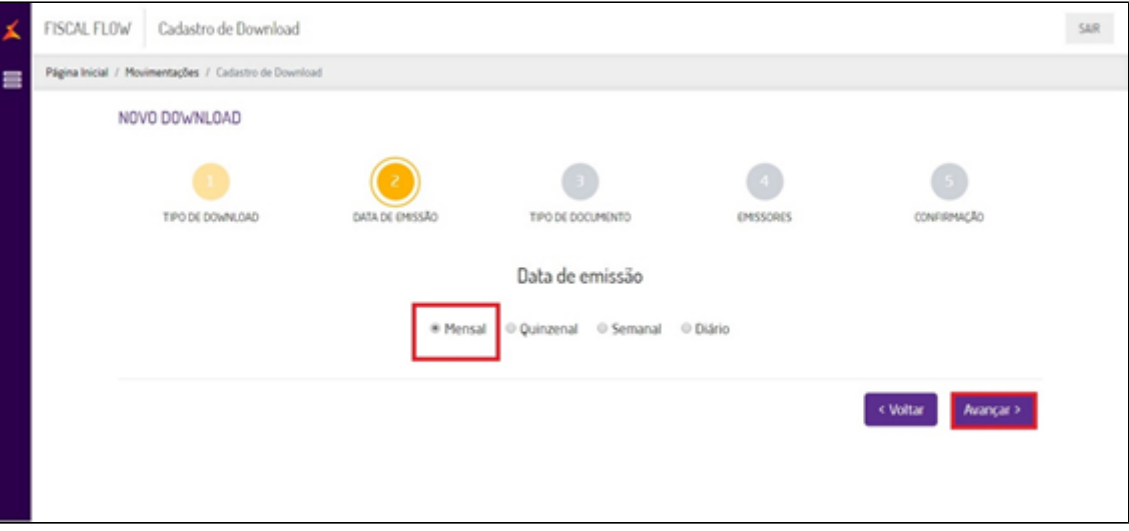

Após aparecer imagem abaixo clique no botão **Avançar**.

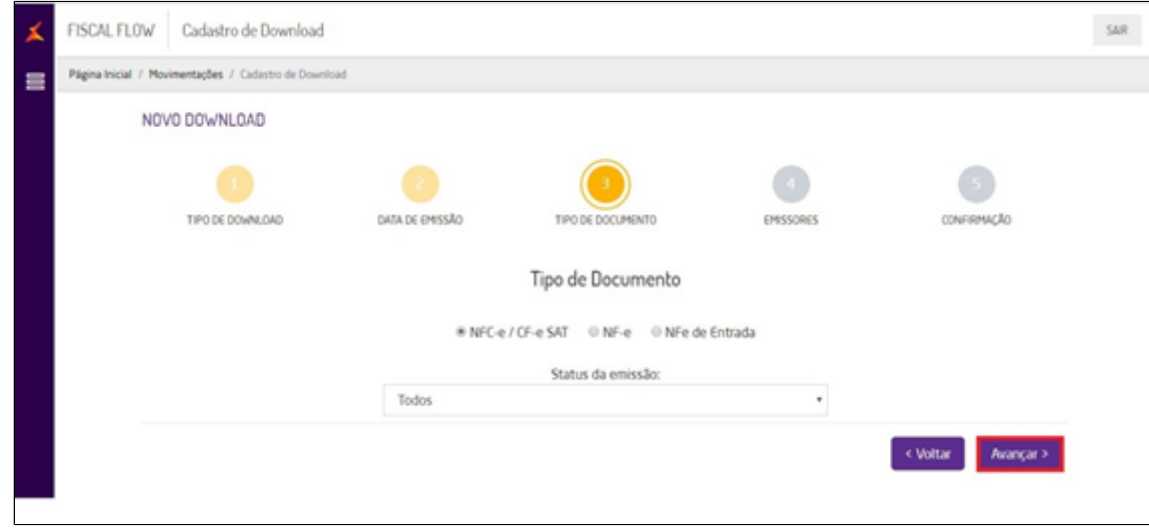

Informe o **Grupo Econômico** ou **CNPJ**, após aparecer a loja marque o quadrado e clique em **Avançar**

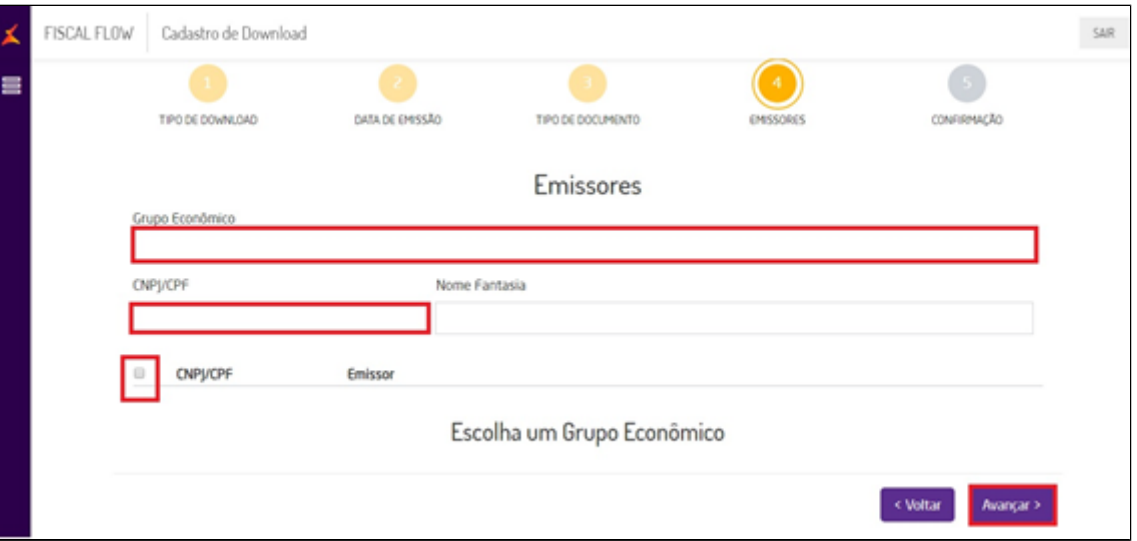

Informe o **Nome do responsável** que solicitou ou está gerando o arquivo XML e **Insira os e-mails que receberão os arquivos** e clique em **Finalizar**.

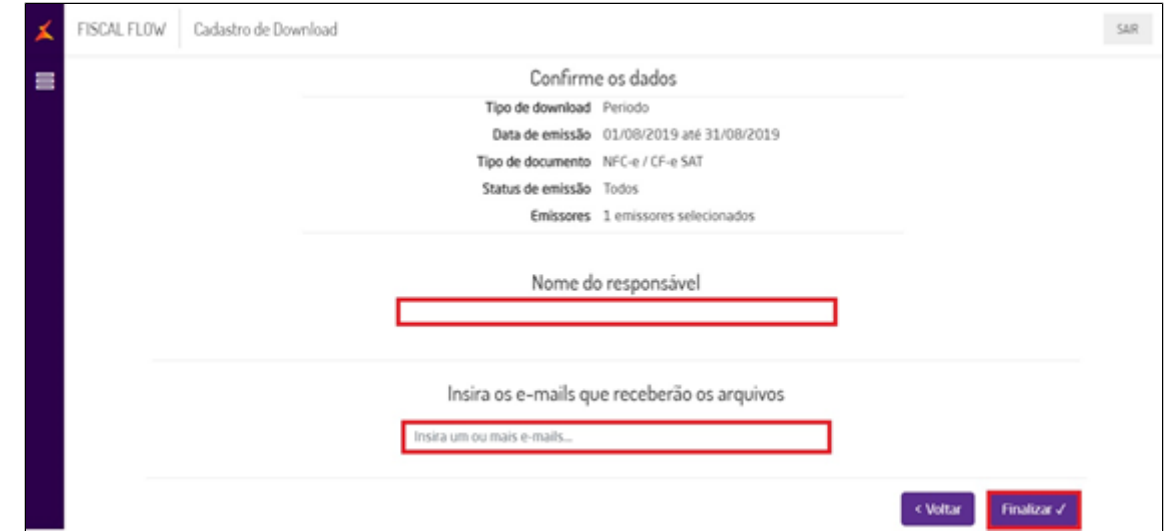

Após finalizar será exibido a tela com todos os dados da solicitação do arquivo XML.

Pronto agora todo começo de mês sua loja receba os arquivos XML automaticamente.

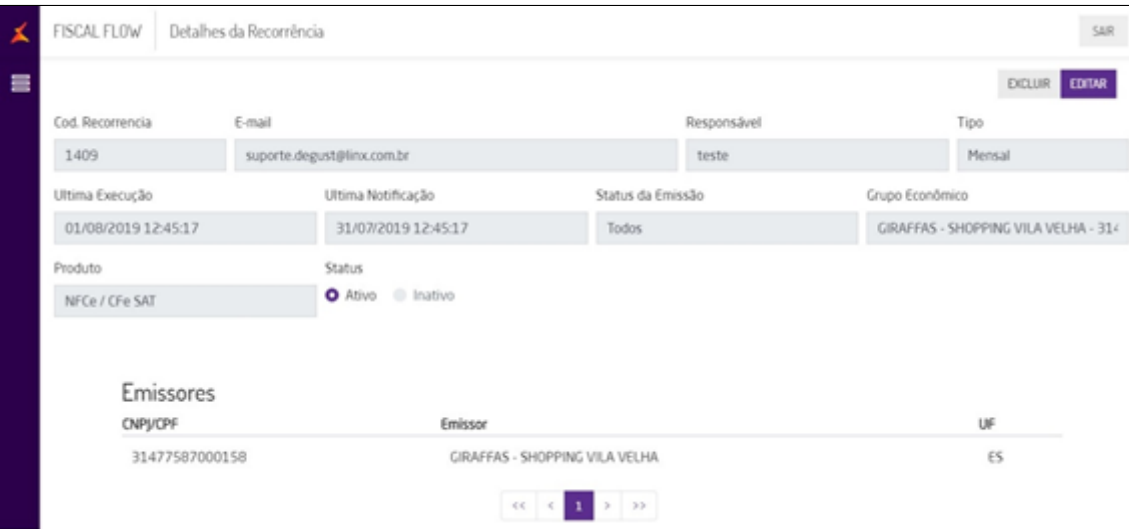

## **Consultando Agendamento de Download:**

Acesse a opção , clique em **Movimentações > Consulta Agendamento de Download**.

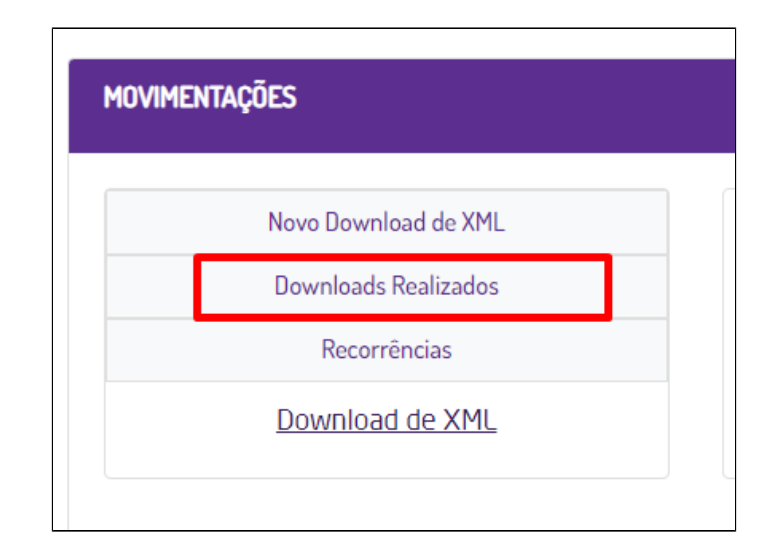

Na tela a seguir, insira o CPNJ ou grupo economico para consultar os agendamento de download disponíveis.

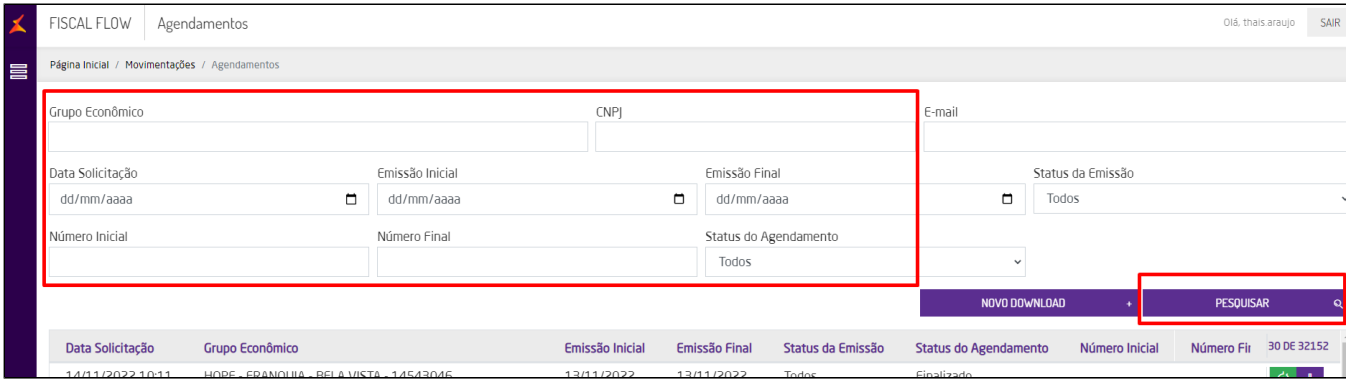

A pós selecionado a lupa, será exibido as informações dos agendamentos de download disponíveis:

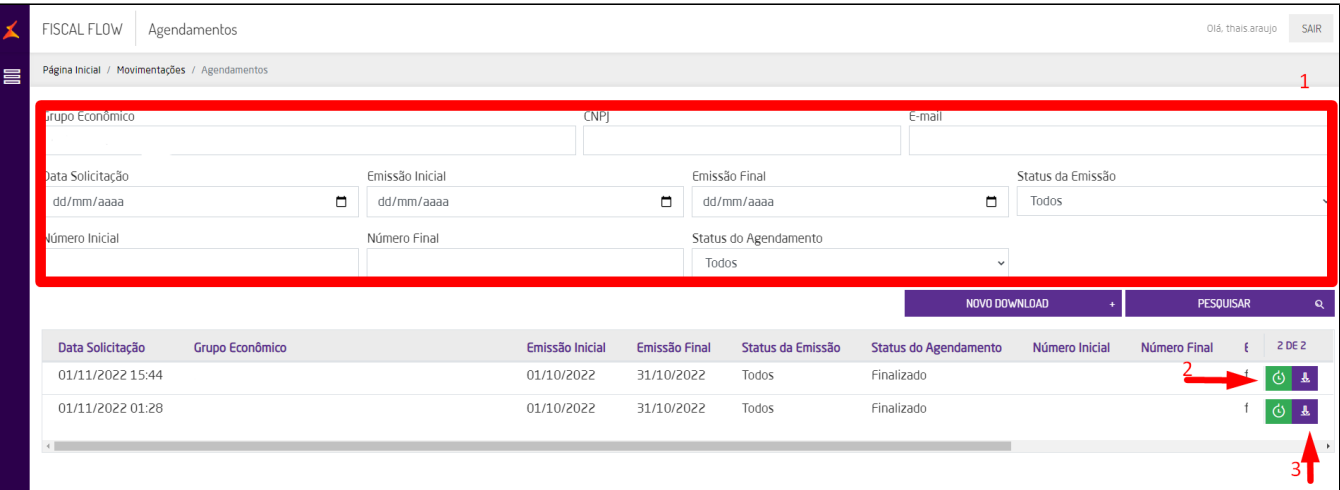

Informações:

1- Informações do CNPJ, grupo economico e a possibilidade de filtrar por datas inciial, final, situação (todos, pendente, gerando, com erro, etc)2- Opção de reagendamento do donwload 2- Reagendamento;

3- Dowload disponibilizado do XML

Obs: Caso não apareça nenhuma informação no "link para download", significa que todas as informações ainda não foram processadas, sendo necessário aguardar alguns minutos.

## **Cadastro de novo Certificado Digital:**

Caso no PDV apresente a mensagem abaixo ao tentar transmitir alguma nota ou finalizar alguma venda, será necessário realizar a troca do certificado digital no Portal do Mid.:

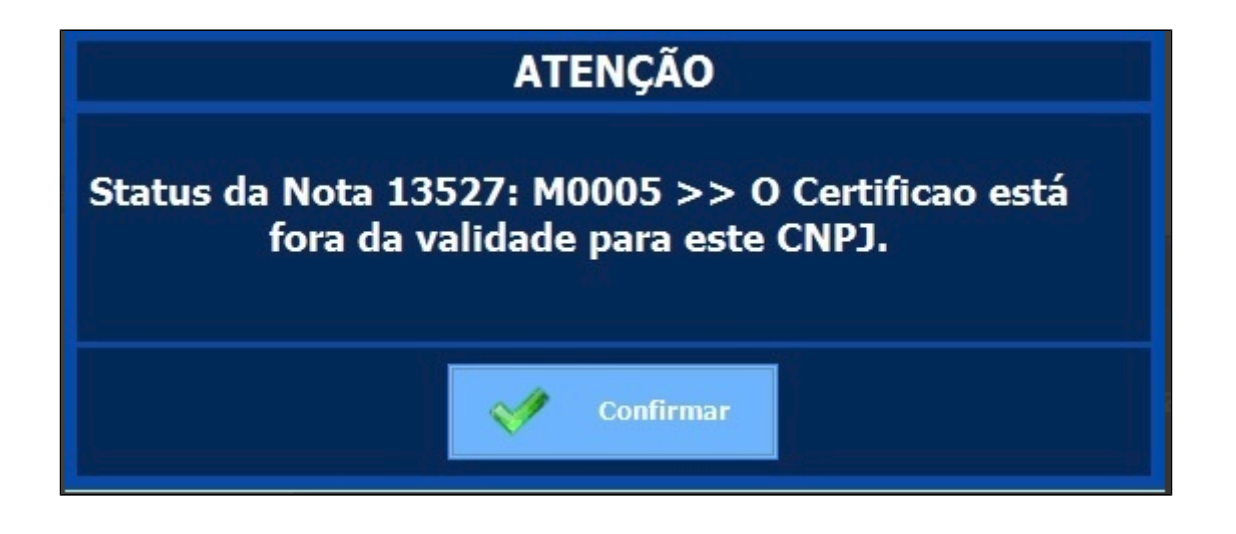

Acesse a seguinte opção no portal do mid **em Cadastro > Certificado:** 

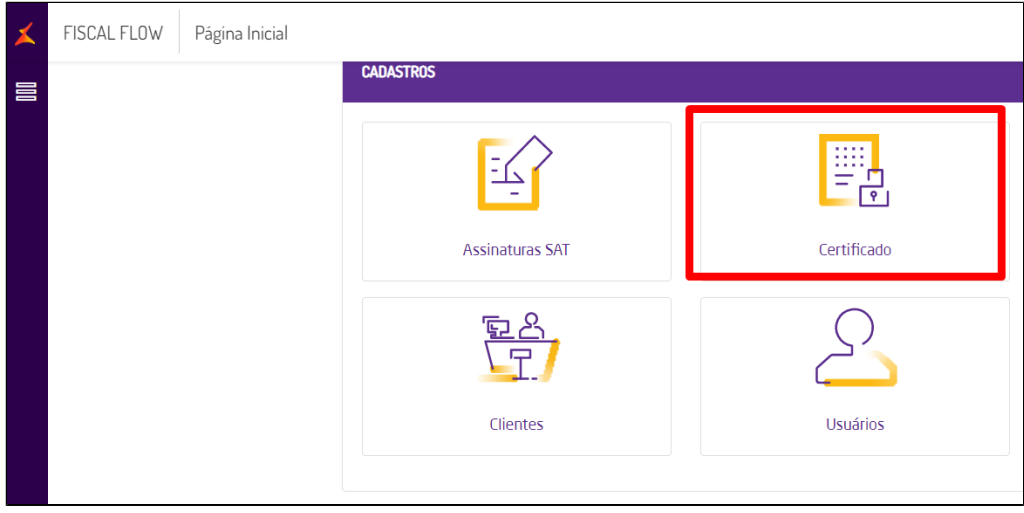

Insira o CNPJ ou grupo economico e depois clique em pesquisar

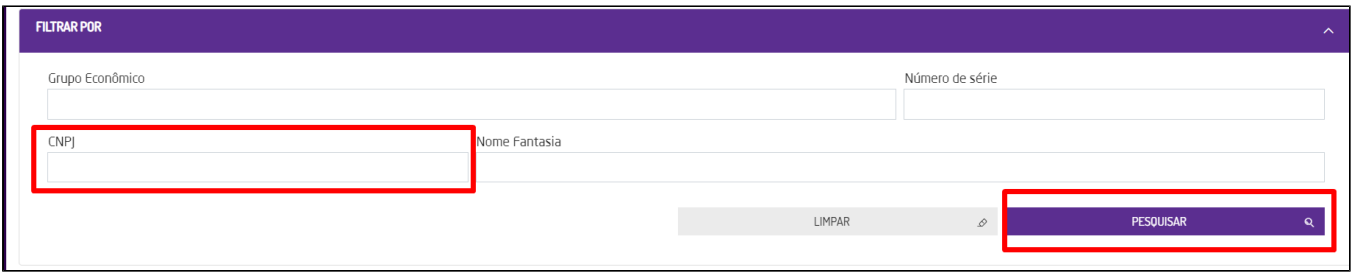

Nesta tela será apresentado o status do certificado digital, conforme mostra a legenda abaixo

- 1 Se está dentro da validade;
- 2 Se está próximo a vencer;
- 3 Se já está vencido.

se já estiver vencido ou a vencer, clique em novo para importar

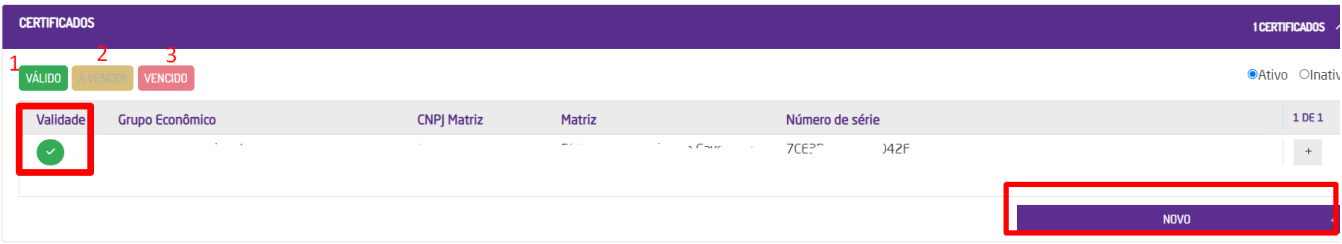

Insira o CNPJ, na sequência e na sequencia clique em próximo

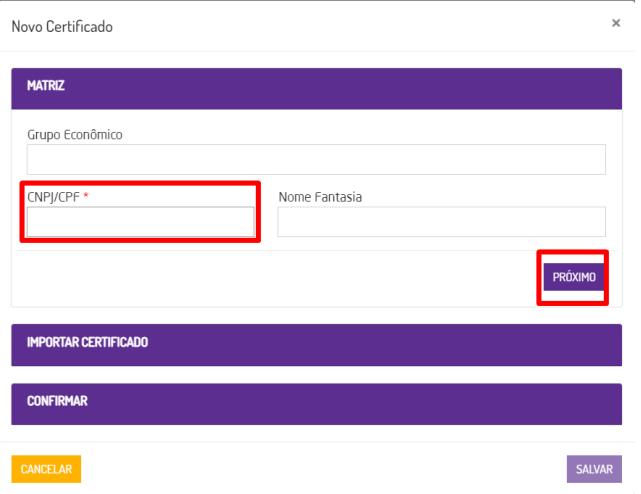

Na próxima tela, clique em procurar para importar para o sistema o arquivo do certificado digital passado pelo cliente e insira a senha também informado por ele

Lembrando que o arquivo deve estar na extensão PFX

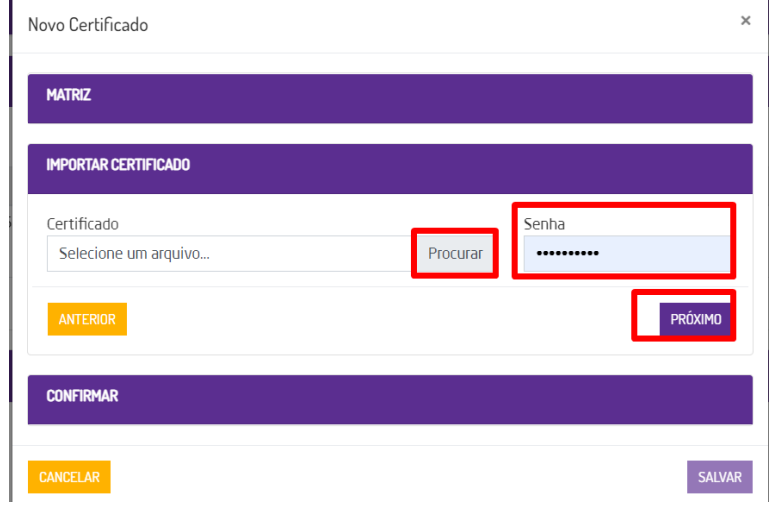

Será exibido a tela para consultar o local onde se encontra o certificado. Selecione o certificado e clique em **abrir**:

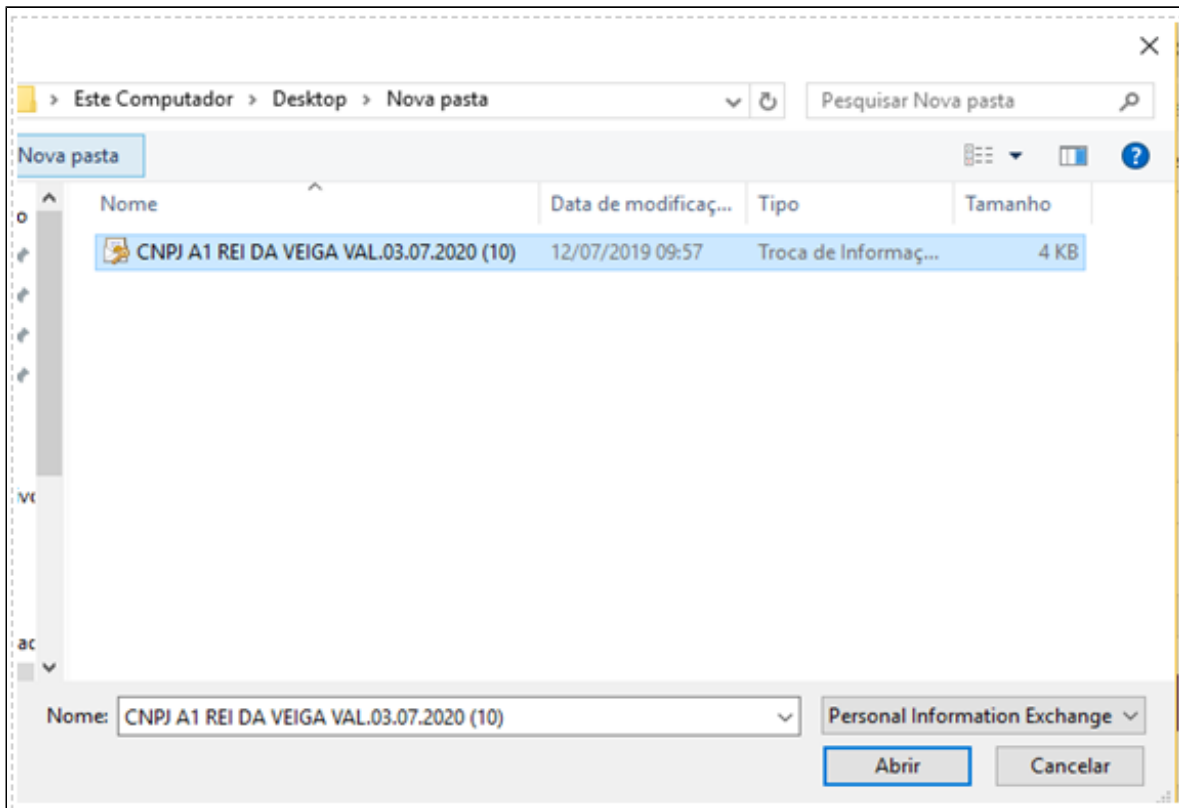

Após clicar em **Abrir** o certificado digital será atualizado e apresentado a mensagem a seguir.

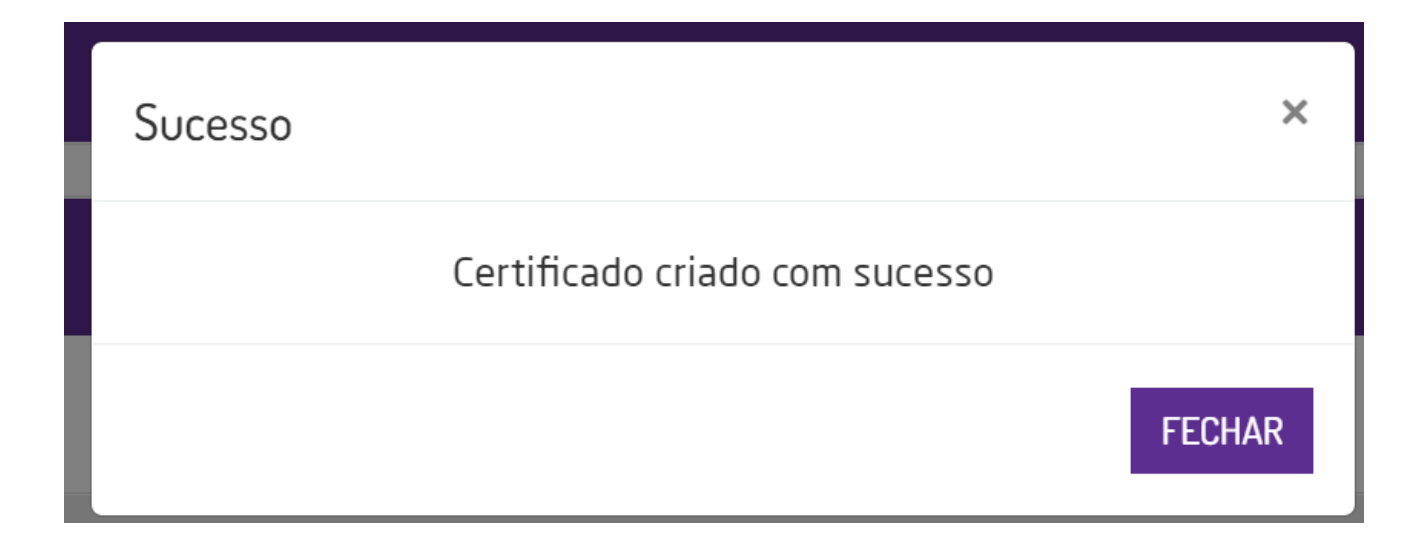

Caso apresente erro, como no exemplo abaixo, deverá solicitar ao cliente verificar pois arquivo poderá apresentar alguma divergencia

**Está com alguma dúvida?**

**Consulte todos nossos guias na busca de nossa página principal [clicando aqui](https://share.linx.com.br/display/FOOD/LINX+FOOD+SERVICE+-+DEGUST).**